## **How to Review Rent Assistance Referrals**

- **1) Upon receipt of referral email, open the participant's Rent Assistance record in ITrac.**
- **2) Look for these three required items: Prosperity Budget, Signed Rent Assistance Application, Career Plan. All must be current or completed within the last three months.** 
	- $\checkmark$  Open the blue Prosperity Budget Tab.
	- $\checkmark$  Click on the Customer Documents Menu in the upper right corner of the Rent Assistance Record to check for a signed application.
	- $\checkmark$  If the application there is unsigned, open the green Customer Documentation Tab. Coaches can upload a printed and signed application here, as well as the career plan.
	- $\checkmark$  Remember, career plans are called 'individual plans' in iTrac.

## **3) Return to the Rent Assistance record, and review the Registration Tab.**

- $\checkmark$  Consider the details entered by the referring coach. Is this participant a good candidate for rent assistance? If not enrolled in AHFE, complete Population A/B Determination Form and AHFE Eligibility Screening Checklist.
- $\checkmark$  Is the service selected by the referring coach correct? Rapid Rehousing is for participants currently experiencing homelessness or fleeing domestic violence. Homelessness Prevention helps participants stay housed.

## **4) Decide to accept or return the referral.**

- $\checkmark$  The participant must have a recent Prosperity Budget and Career Plan, as well as a signed rent assistance application to be accepted.
- ✓ If accepting, complete the *Review Date* and *Reviewed By* fields on the Registration Tab. Then, go to the Services Tab and enter the first hub service of either Rapid Rehousing or Homelessness Prevention. Complete your agency's paperwork.
- $\checkmark$  If not accepting the referral, add a note stating the reason why to the Registration Tab. Then, go to the Outcomes Tab and enter a *Pre-Program Exit* in the Program Status Control.

## **5) Email coach your decision to accept or return the referral.**

- $\checkmark$  If accepting, remind coach to copy their first service. You cannot pay rent until the coach copies a service to the rent assistance record.
- $\checkmark$  If returning, tell the coach the reason why.
- **6) Complete hub intake, and start helping participant. Keep coach informed.**
	- ✓ Enter your *Rent Assistance Payment and Services Plan* on the Payment Tab.
	- $\checkmark$  Enter a service on the Services Tab each time you meet with the participant.
- **7) Before paying rent each month, check Services Tab for coach's monthly service.**
	- $\checkmark$  Hubs cannot pay rent without a monthly service!
	- $\checkmark$  Enter a payment on the Payments Tab each time you pay the rent or a housing-related cost.

# **How to Exit Rent Assistance Participants**

- **1) When you are finished paying rent for a participant, you must exit the participant from the Rent Assistance record.**
- **2) Open the participant's Rent Assistance record in ITrac.**

## **3) Click on the Services Tab.**

- ✓ Enter a *Hub Final Rent Exit* service in the Services Control.
- $\checkmark$  The date is the last day of the last month you paid rent. Use the same date for the start date and the end date.

## **4) Go to the Payments Tab.**

- $\checkmark$  Update the following fields in the Rent Assistance Payment and Services Plan Control:
	- End Date
	- Payment Type Confirm all payment types you made are checked.
	- Housing Status at Funding End

## **5) Click on the Outcomes Tab.**

- ✓ Add an *Exit* Program Status in the Program Status Control. The date is the last day of the last month you paid rent.
- ✓ Add an *At Exit* Rent Assistance Outcome in the Rent Assistance Outcomes Control. The date is the last day of the last month you paid rent. Select the appropriate Housing Status.

## **6) Congrats! Your Participant is now exited.**

## **IN 6 MONTHS, AND AGAIN IN 12 MONTHS, DETERMINE IF PARTICIPANT IS STILL HOUSED.**

- ✓ Add an *At 6 Months* or *At 12 Months* Program Status in the Program Status Control on the Outcomes Tab. The date is the date 6 months or 12 months after the last day of the last month you paid rent.
- $\checkmark$  Do not enter retention data if participant was not housed at exit.

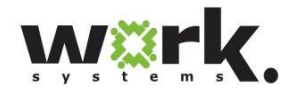

**QUESTIONS? CONTACT** Jennifer Fox [\(jfox@worksystems.org\)](mailto:jfox@worksystems.org) Ernesta Ingeleviciute (eingeleviciute@worksystems.org)